# SMART Response-systeem instellen voor het verzamelen en opslaan van antwoorden van leerlingen

Met deze korte handleiding begeleiden we u bij de eerste set-up van de software Teacher Tools. Er wordt hierbij vanuit gegaan dat u SMART Response beoordelingssoftware hebt geïnstalleerd maar nog geen eerste setup van Teacher Tools hebt uitgevoerd. Zorg, voordat u begint, ervoor dat u de SMART Response beoordelingssoftware op de computer hebt geïnstalleerd die u wilt gebruiken voor het uitvoeren van beoordelingen met SMART Response.

## Teacher Tools starten

U kunt Teacher Tools gebruiken om de groepen te organiseren en resultaten en antwoorden van leerlingen op te slaan vanuit de beoordelingen met behulp van SMART Response. U kunt Teacher Tools ook gebruiken om de antwoorden te analyseren en rapporten aan te maken.

#### Teacher Tools laden

- **1** Klik op de pictogram SMART Response Software in het meldingengebied van Windows
- **2** Selecteer Click here to start a class onder het kopje Teacher Tools. Het venster Welcome to Teacher Tools wordt weergegeven.
- **3** Voer een lokaalnaam in voor de ontvanger

**OPMERKING:** De naam van het lokaal wordt weergegeven op de clickers van de leerlingen. Kies een lokaalnaam die leerlingen eenvoudig kunnen herkennen.

**Welcome to Teacher Tools** Clickers - Class lists - Gradebook - Reports Type a dassroom name for your receiver, and then click Begin. Ms Brown Your dassroom name appears on didken. It can be a maximum of it characters  $($  Bagin

**4** Klik op Begin

# SMART Teacher-bestand aanmaken

Dankzij het SMART Response-systeem worden de antwoorden van leerlingen opgeslagen in een Teacher-bestand zodat u deze snel kunt opvragen vanaf elke willekeurige computer waarop SMART Response is geïnstalleerd. Gebruik Teacher Tools om een Teacherbestand aan te maken.

#### Een Teacher-bestand aanmaken

- **1** Klik op Create a new SMART Teacher file and set up your class lists in het scherm Teacher Tools. Het venster Gradebook Information wordt weergegeven.
- **2** Voer de lokaalgegevens in de velden in. Deze informatie wordt weergegeven in de rapporten die worden afgedrukt met Teacher Tools.
- **3** Klik op de knop Browse om een opslaglocatie op te geven voor het SMART Teacher-bestand

**OPMERKING:** Het SMART Teacher-bestand bevat alle leerlinggegevens, beoordelingsresultaten en cijfers. Als u vanuit meerdere computers toegang wilt hebben tot deze gegevens, moet u deze mogelijk opslaan op het netwerk van de school of een USB-drive.

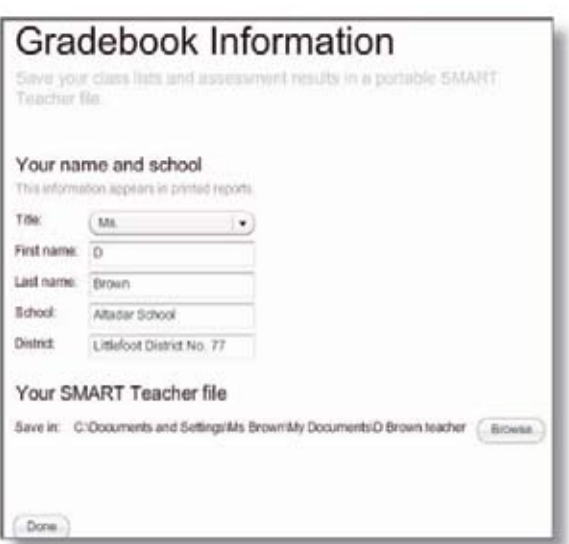

Extraordinary made simple<sup>™</sup>

Klik op Done. Het venster Anonymous Mode wordt weergegeven.

U bent nu klaar om beoordelingen uit te voeren in de modus Anonymous met het interactieve SMART Response beoordelingssysteem. Dankzij de modus Anonymous kunnen leerlingen antwoorden op vragen invoeren, maar de resultaten van leerlingen worden niet opgeslagen. Maak een groep aan in Teacher Tools als u de resultaten van een leerling wilt opslaan.

### Een groep toevoegen

U kunt groepen toevoegen aan Teacher Tools zodat u antwoorden van elke individuele leerling kunt opslaan.

#### Groep toevoegen

- **1** Schakel over op de weergave Gradebook view
- **2** Selecteer Add a Class in het zijmenu van Teacher Tools
- **3** Voer de groepsgegevens in de velden in
- **4** Klik op Add. De groep wordt weergegeven in de rapportenlijst.

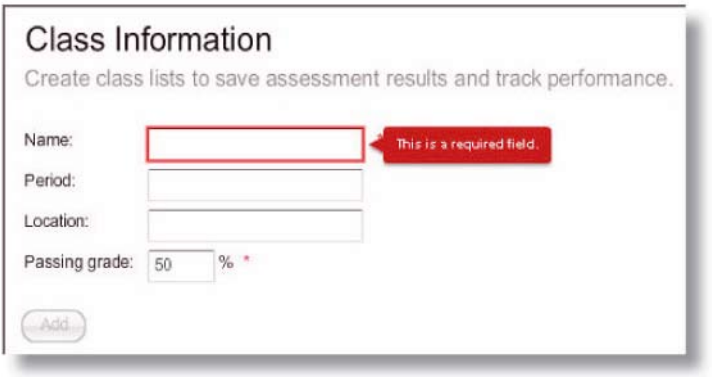

## Groepslijst aanmaken

U kunt de gegevens van een leerling handmatig invoeren voor elke groep zodat u groepslijsten kunt aanmaken of bijwerken in Teacher Tools.

#### Informatie over leerlingen toevoegen aan elke groep

- **1** Klik op het tabblad Students bovenaan het venster
- **2** Klik op Add of selecteer Edit > Add. Het venster Properties wordt weergegeven onder de tabel.
- **3** Zorg ervoor dat Privacy staat ingesteld op Off.
- **4** Voer de gegevens van de leerlingen in de velden in. Druk op de tabtoets op uw toetsenbord om door te gaan naar het volgende veld.
- **5** Voer in het veld Tag specifieke termen in die u associeert met de betreffende leerling

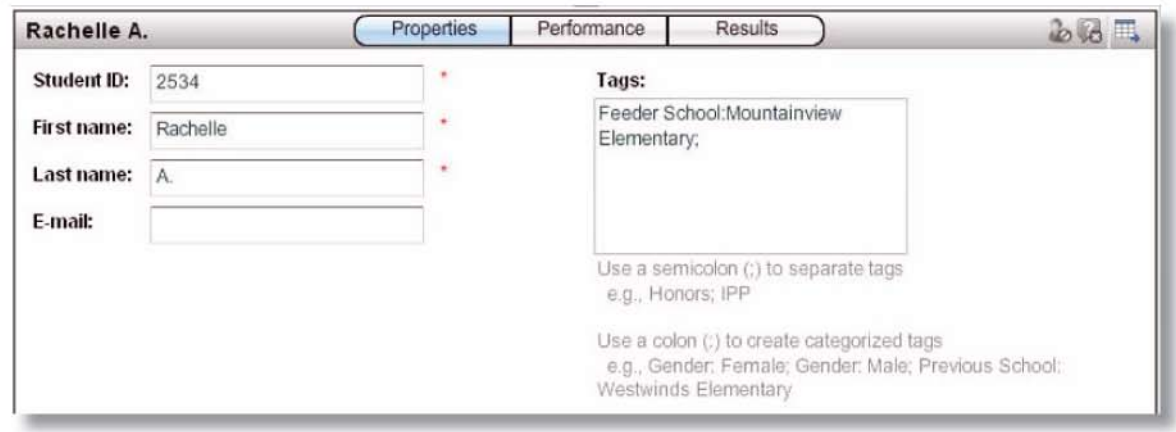

TIP: Voeg trefwoorden van specifieke kenmerken van leerlingen toe aan beoordelingen zodat u de leerling kunt volgen. U kunt deze kenmerken ook gebruiken om de prestatie van de leerling tot in detail te meten en analyseren.

**6** Herhaal stappen 2 tot en met 5 als u nog een leerling wilt toevoegen

# Groepslijst importeren

Als u al groepslijsten hebt aangemaakt in Microsoft® Excel®, de Senteo 1.0 beoordelingssoftware of als CSV-bestand, kunt u deze importeren in SMART Response zonder dat u de leerlinggegevens opnieuw moet invoeren. Maak de groepslijst op aan de hand van de volgende richtlijnen voordat u deze importeert

|    | File Edit | View Insert Format             | Tools |
|----|-----------|--------------------------------|-------|
|    |           | R                              | C     |
|    |           | ID Number First Name Last Name |       |
|    | 5778      | Marc                           | A     |
|    | 6198      | Daniel                         | В.    |
|    | 6879      | Sarah                          | C.    |
|    | 5785      | Luis                           | Н.    |
| หิ | 5789      | Maria                          | Η.    |
|    | 5431      | Dustin                         | L     |

| $\blacksquare$ CSV Class List |                            |  |  |
|-------------------------------|----------------------------|--|--|
|                               | File Edit Format View Help |  |  |
|                               | 5778, Marc, A.             |  |  |
|                               | 6198, Daniel, B.           |  |  |
|                               | 6879, Sarah, C.            |  |  |
|                               | 5785, Luis, H.             |  |  |
|                               | 5789, Maria, H.            |  |  |
|                               | 5431, Dustin, L.           |  |  |
|                               | 6689, Annie, L.            |  |  |

*Opmaak groepslijst in Microsoft Excel Opmaak Comma Separated Values (CSV) groepslijst (ID-nummer, voornaam, achternaam)*

**OPMERKING:** U hoeft geen wijzigingen uit te voeren in een groepslijst uit Senteo 1.0 voordat u deze kunt importeren in SMART Response.

#### Groepslijst importeren

- **1** Selecteer File > Import > Students. Het venster Import wordt weergegeven.
- **2** Selecteer het lokaal waarin u de groepslijst wilt importeren.
- **3** Selecteer het bestandstype van de groepslijst.
- **4** Navigeer naar het bestand en selecteer deze.
- **5** Klik op Open.

© 2009 SMART Technologies ULC. Alle rechten voorbehouden. Notebook, Senteo, smarttech en het SMART logo zijn handelsmerken of geregistreerde handelsmerken van SMART Technologies ULC in de VS en/of andere landen. Alle andere bedrijfsnamen en producten van derden dienen louter ter identificatie en kunnen handelsmerken zijn van hun respectieve eigenaars. Gedrukt in Canada 04/2009.

Extraordinary made simple<sup>™</sup>